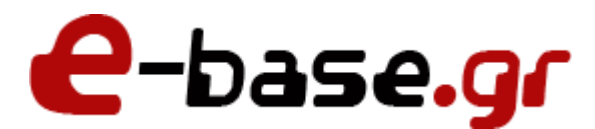

**Οδηγός Απομακρυσμένης Πρόσβασης (Remote Support)**

**«Δουλεύω Ηλεκτρονικά , Δουλεύω Γρήγορα και με Ασφάλεια - by e-base.gr»**

**Web : [www.e-base.gr](http://www.e-base.gr/) | E-mail : [support@e-base.gr](mailto:support@e-base.gr) | Facebook : [Like](http://www.facebook.com/pages/E-basegr/238320352901330)**

Παρακάτω μπορείτε να μελετήσετε τον οδηγό για απομακρυσμένη πρόσβαση στον Η/Υ για επίλυση γρήγορων προβλημάτων ή μεταφορά αρχείων.

Ο παρακάτω οδηγός έχει δημιουργηθεί με τα τρία πιο γνωστά προγράμματα απομακρυσμένης υποστήριξης. Ενδέχεται τα προγραμμάτα αυτά να διαφέρουν από έκδοση σε έκδοση (εικονίδια, κείμενα, κλπ) αλλά η διαδικασία σύνδεσης παραμένει ακριβώς ίδια.

Η E-BASE.GR **ΔΕΝ** θα χρησιμοποιήσει (προβολή - επεξεργασία) τα προσωπικά σας δεδομένα. Εξουσιοδοτείτε με δική σας συναίνεση τον τεχνικό να συνδεθεί στο σύστημα σας για να ολοκληρώσει την ενέργεια που έχετε ζητήσει.

## **Μέθοδος 1 (Teamviewer)**

1. Kατεβάζετε το πρόγραμμα Teamviewer από εδώ [www.teamviewer.com](http://www.teamviewer.com/) και το κάνετε εγκατάσταση στον Η/Υ σας. Ανάλογα την έκδοση κατα καιρούς το κουμπί «λήψη Teamviewer» ενδέχεται να είναι σε άλλο σημείο του site αλλά πάντα σε εμφανή τρόπο για να το κατεβάσετε.

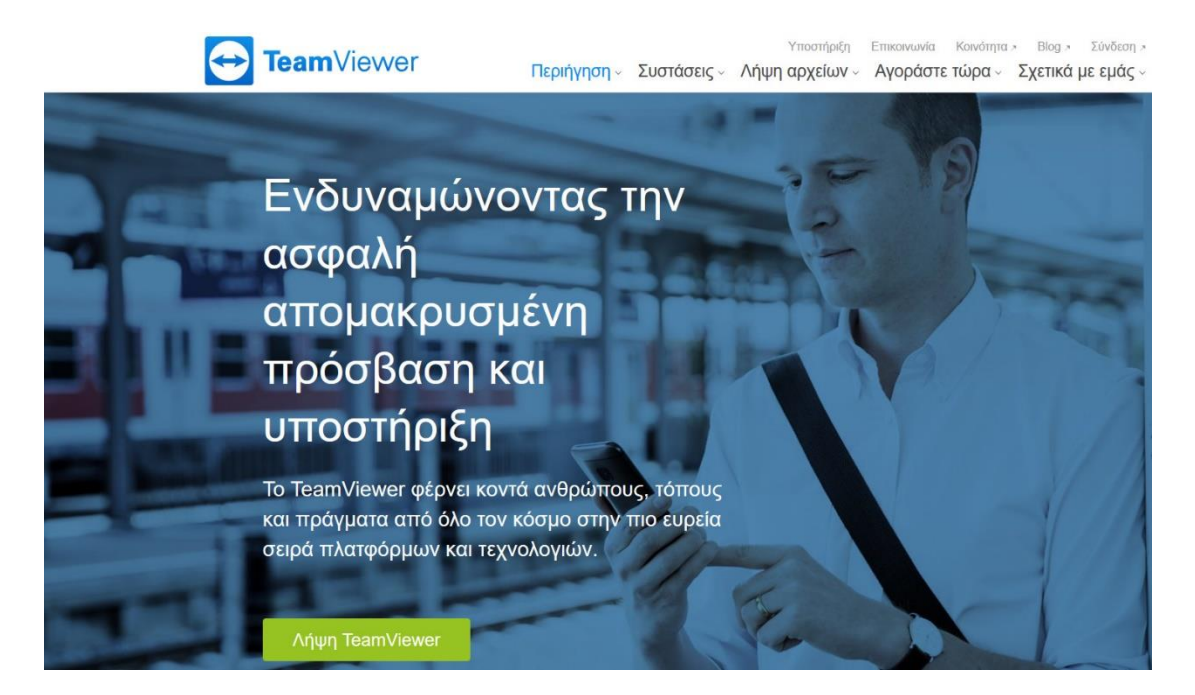

2. Μόλις το κατεβάσουμε κάνουμε διπλό κλικ στο μπλέ εικονίδιο του teamviewer για να ανοίξει το πρόγραμμα και μόλις ανοίξει

δίνουμε τους 2 κωδικούς (ID – Κωδικός) στον τεχνικό μας ώστε να συνδεθεί στον Η/Υ μας.

**ΠΡΟΣΟΧΗ:** Αν ο Η/Υ σας βγάλει μήνυμα ασφαλείας αν θέλετε να επιτρέψετε σε αυτό το πρόγραμμα να κάνει αλλαγές στον Η/Υ σας τότε πατάτε **ΝΑΙ**. Αν σας βγάλει μήνυμα το antivirus σας τότε το **ΑΓΝΟΕΙΤΕ**.

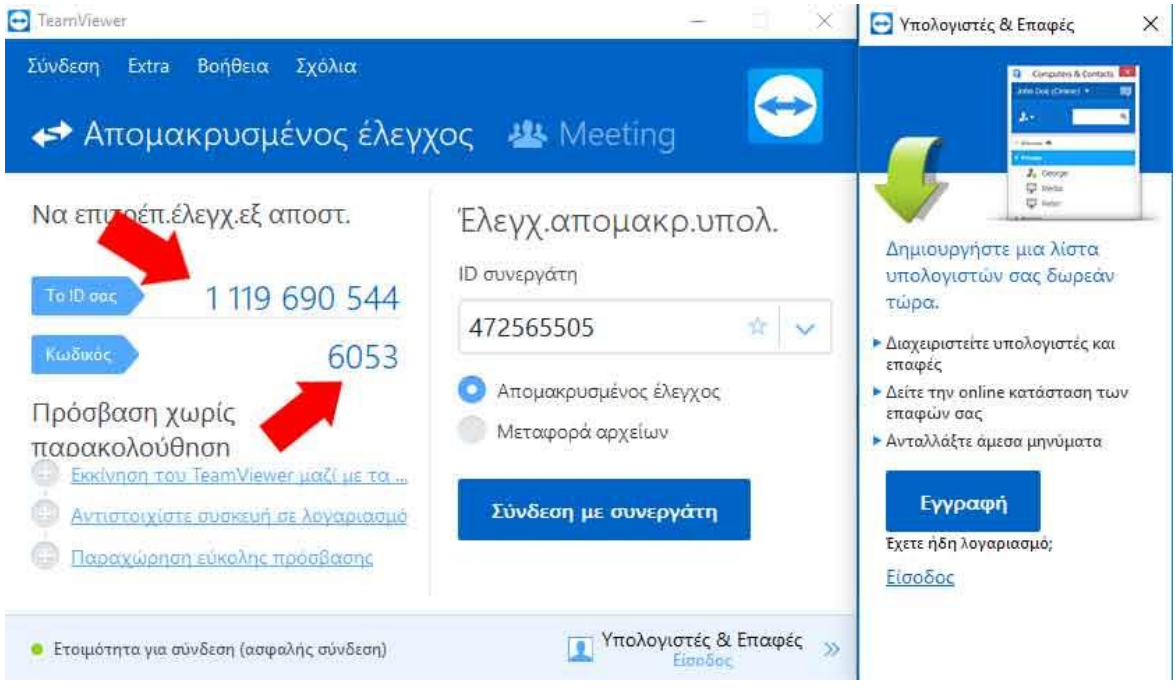

3. Ο τεχνικός συνδέεται λύνει το πρόβλημα και αποσυνδέεται. Μόλις κλείσετε το teamviewer διακόπτεται και η πρόσβαση στον Η/Υ σας.

## **Μέθοδος 2 (Αmmy)**

1. Kατεβάζετε το πρόγραμμα Ammy από εδώ [www.ammyy.com](http://www.ammyy.com/) και το κάνετε εγκατάσταση στον Η/Υ σας. Ανάλογα την έκδοση κατά καιρούς το κουμπί «Download» ενδέχεται να είναι σε άλλο σημείο του site αλλά πάντα σε εμφανή τρόπο για να το κατεβάσετε.

Συμπληρώνετε το e-mail σας και πατάτε το κουμπί «start working» ώστε να κατέβει το πρόγραμμα στον Η/Υ σας.

**ΠΡΟΣΟΧΗ:** Αν ο Η/Υ σας βγάλει μήνυμα ασφαλείας αν θέλετε να επιτρέψετε σε αυτό το πρόγραμμα να κάνει αλλαγές στον

Η/Υ σας τότε πατάτε **ΝΑΙ**. Αν σας βγάλει μήνυμα το antivirus σας τότε το **ΑΓΝΟΕΙΤΕ**.

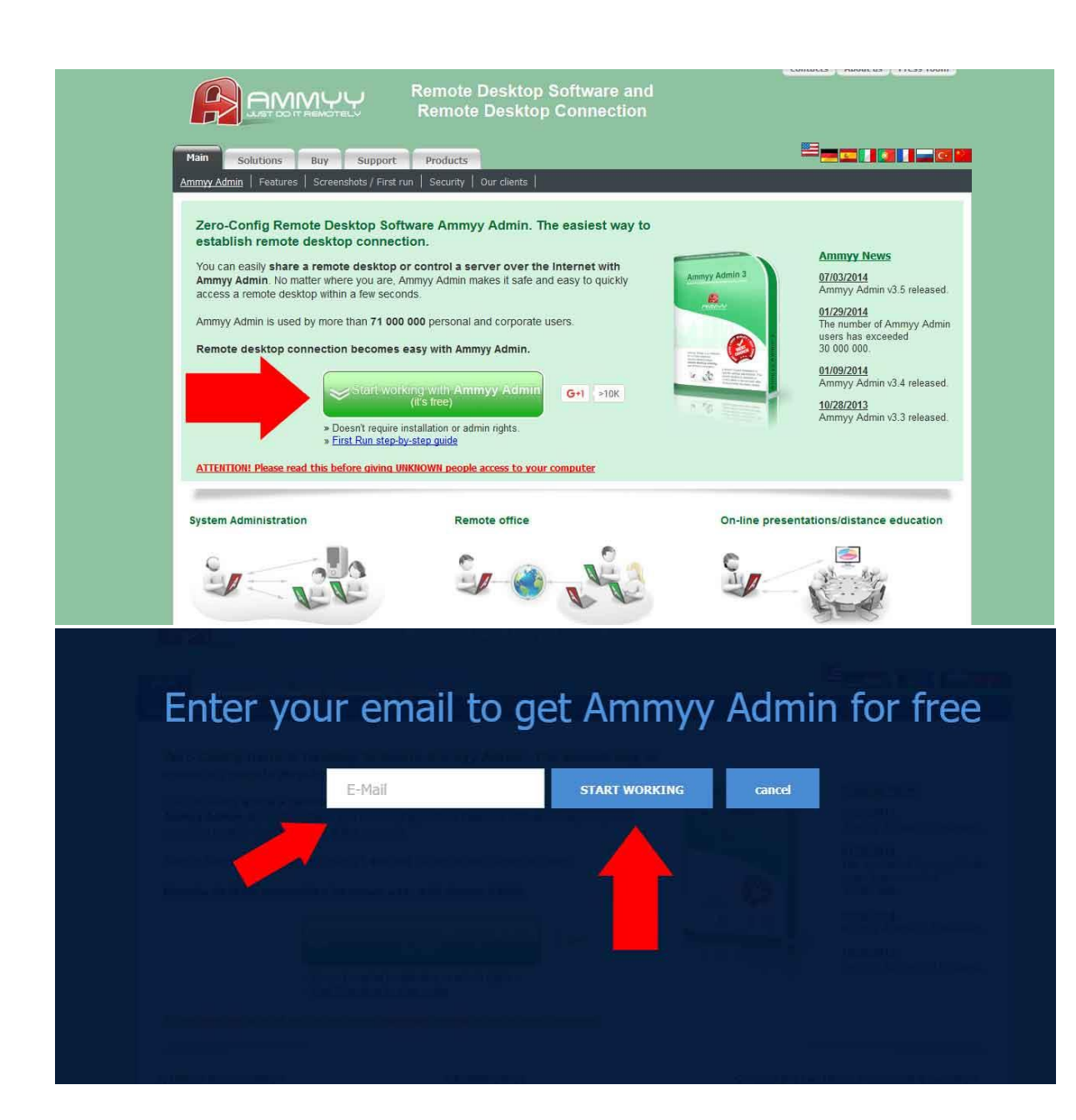

2. Μόλις το κατεβάσουμε κάνουμε διπλό κλικ στο κόκκινο εικονίδιο του ammyy για να ανοίξει το πρόγραμμα και μόλις ανοίξει δίνουμε τον κωδικό ID στον τεχνικό μας ώστε να συνδεθεί στον Η/Υ μας.

**ΠΡΟΣΟΧΗ:** Αν ο Η/Υ σας βγάλει μήνυμα ασφαλείας αν θέλετε να επιτρέψετε σε αυτό το πρόγραμμα να κάνει αλλαγές στον

## Η/Υ σας τότε πατάτε **ΝΑΙ**. Αν σας βγάλει μήνυμα το antivirus σας τότε το **ΑΓΝΟΕΙΤΕ**.

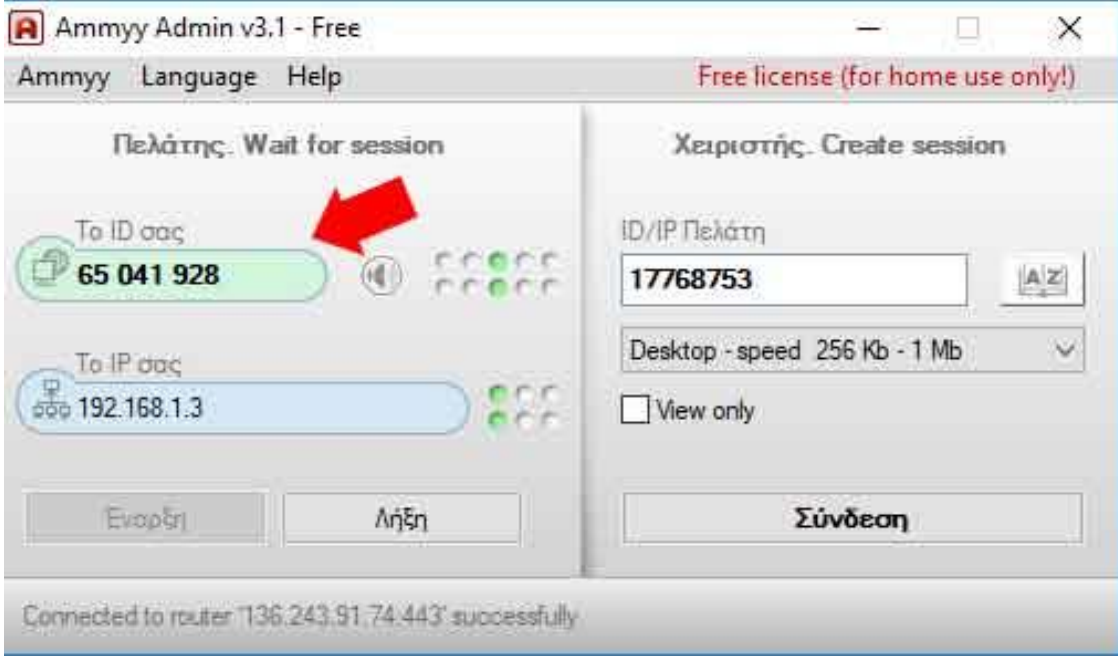

3. Ο τεχνικός συνδέεται λύνει το πρόβλημα και αποσυνδέεται. Μόλις κλείσετε το ammyy διακόπτεται και η πρόσβαση στον Η/Υ σας.

## **Μέθοδος 3 (Αny Desk)**

1. Κατεβάζετε το πρόγραμμα AnyDesk από εδώ [https://anydesk.gr](https://anydesk.gr/) και το κάνετε εγκατάσταση στον Η/Υ σας. Ανάλογα την έκδοση κατά καιρούς το κουμπί «Download» ενδέχεται να είναι σε άλλο σημείο του site αλλά πάντα σε εμφανή τρόπο για να το κατεβάσετε.

**ΠΡΟΣΟΧΗ:** Αν ο Η/Υ σας βγάλει μήνυμα ασφαλείας αν θέλετε να επιτρέψετε σε αυτό το πρόγραμμα να κάνει αλλαγές στον Η/Υ σας τότε πατάτε **ΝΑΙ**. Αν σας βγάλει μήνυμα το antivirus σας τότε το **ΑΓΝΟΕΙΤΕ**.

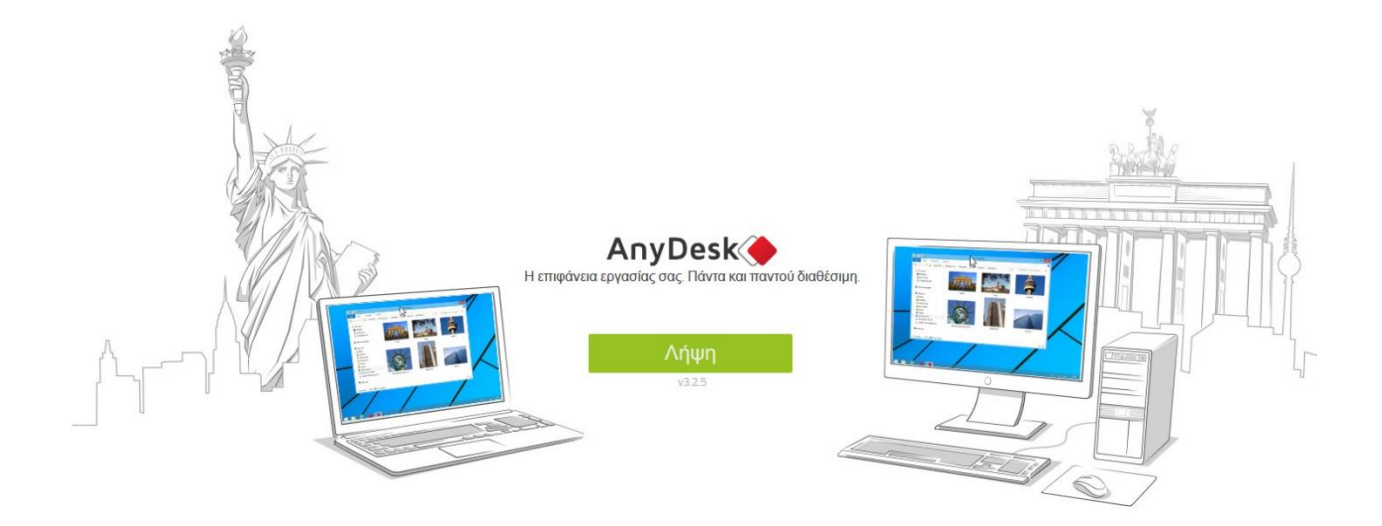

2. Μόλις το κατεβάσουμε κάνουμε διπλό κλικ στο κόκκινο εικονίδιο του anydesk για να ανοίξει το πρόγραμμα και μόλις ανοίξει δίνουμε τον κωδικό ID στον τεχνικό μας ώστε να συνδεθεί στον Η/Υ μας.

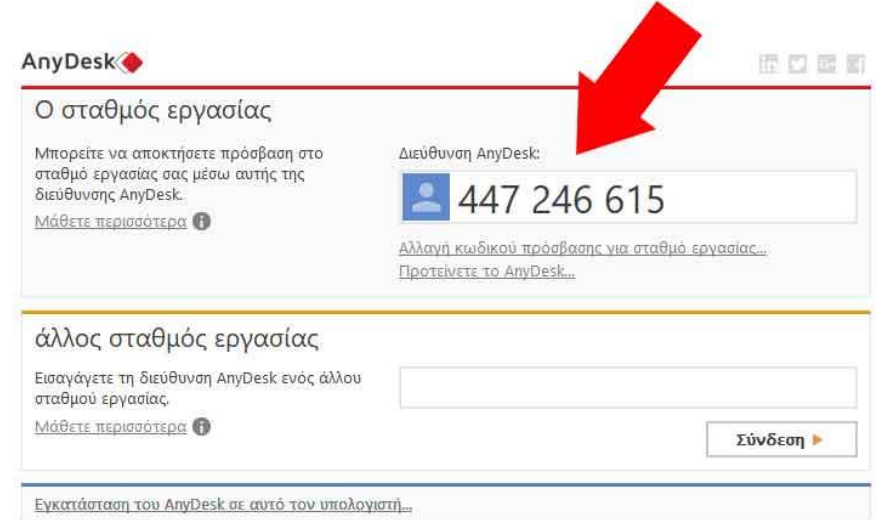

3. 3. Ο τεχνικός συνδέεται λύνει το πρόβλημα και αποσυνδέεται. Μόλις κλείσετε το anydesk διακόπτεται και η πρόσβαση στον Η/Υ σας.

**ΣΗΜΑΝΤΙΚΟ 1:** Σε κάθε συνεδρία οι κωδικοί για λόγους ασφαλείας αλλάζουν, έτσι ο τεχνικός δεν έχει πρόσβαση στον Η/Υ σας παρά μόνο αν ανοίξετε εσείς κάποιο από τα προγραμμάτα και του δώσετε τους κώδικους πρόσβασης.

**ΣΗΜΑΝΤΙΚΟ 2:** Τα προγραμμάτα αυτά είναι ΔΩΡΕΑΝ αλλά παρέχονται και με πληρωμένη έκδοση απ ευθείας στον δημιουργό του. Όλα τα πνευματικά δικαιώματα ανήκουν στους δημιουργούς τους και όπως ακριβώς αναφέρονται στο εκάστοτε επίσημο site.

H E-base.gr δεν φέρει καμία ευθύνη για τυχόν δυσλειτουργία των προγραμμάτων (αργοπορία σύνδεσης των προγραμμάτων, μη λειτουργία προγραμμάτων, κλπ)

**ΣΗΜΑΝΤΙΚΟ 3:** Χρησιμοποιώντας τα προγράμματα αυτά εξουσιοδοτείτε τον εκάστοτε τεχνικό με δική σας συναίνεση να εισέρθει στον Η/Υ και να αποκαταστήσει το ενδεχόμενο πρόβλημα ή να σας δείξει διάφορα πράγματα που του έχετε ζητήσει. Η E-BASE.GR **ΔΕΝ** θα χρησιμοποιήσει (προβολή επεξεργασία) τα προσωπικά σας δεδομένα. Σε περίπτωση που δεν συμφωνείτε με τα παραπάνω μην χρησιμοποιήσετε τις συγκεκριμένες υπηρεσίες.

**ΣΗΜΑΝΤΙΚΟ 4:** Χρησιμοποιώντας τα προγράμματα AMMYY και ANYDESK κατά την διάρκεια σύνδεσης του τεχνικού θα σας ζητηθεί να δώσετε άδεια πατώντας το σχετικό κουμπί που θα σας εμφανιστεί στην οθόνη. Από το σημείο εκείνο και μετά ο τεχνικός έχει πρόσβαση στον Η/Υ σας. Χρησιμοποιώντας το TEAMVIEWER δεν απαιτείται κάποια άδεια απλά όταν συνδεθεί ο τεχνικός η οθόνη «μαυρίζει» και ο τεχνικός έχει τον έλεγχο του Η/Υ σας. Κατά την διάρκεια της συνεδρίας ενδέχεται να εμφανιστούν παράθυρα για εξουσιοδότηση πρόσβασης από εσάς. Σε περίπτωση που διαπιστώσετε ότι ο τεχνικός δεν αποκρίνεται για παραπάνω από 5 λεπτά τότε του έχει κοπεί η πρόσβαση στον Η/Υ σας. Πατήστε τα παράθυρα για αποδοχή για να μπορέσει να συνεχίσει την εργασία του.

**(!)** Απαγορεύεται η αλλοίωση ή τροποποίηση (μερική ή ολική) του συγκεκριμένου άρθρου χωρίς την άδεια από τον δημιουργό [www.e-base.gr](http://www.e-base.gr/)